## **Auto Pay - Customer Portal View**

Last Modified on 02/02/2023 9:04 am EST

## Managing auto pay on the customer portal.

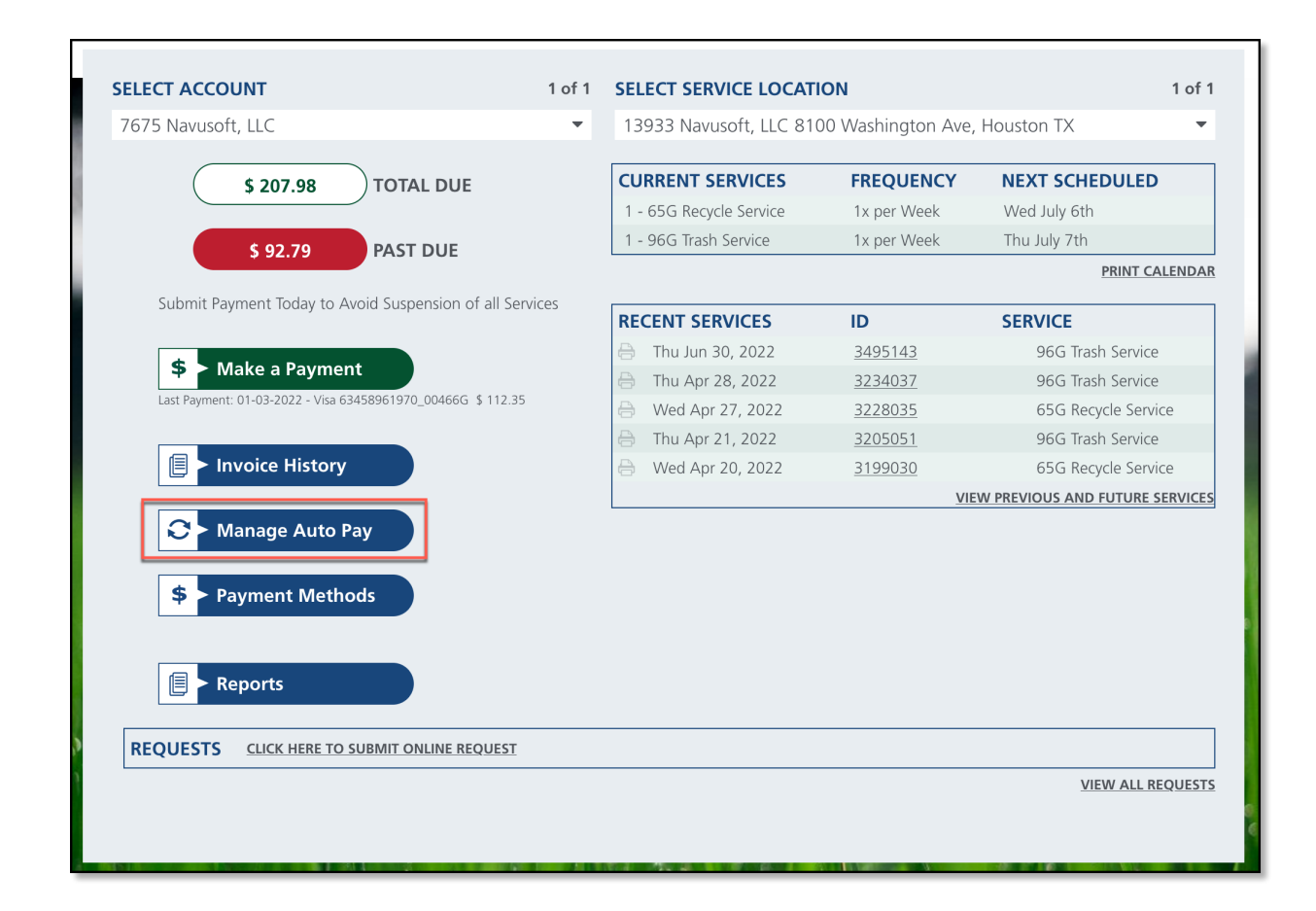

## **Manage Auto Pay**

From the Manage Auto Pay tool, customers can manage the payment method for their account.

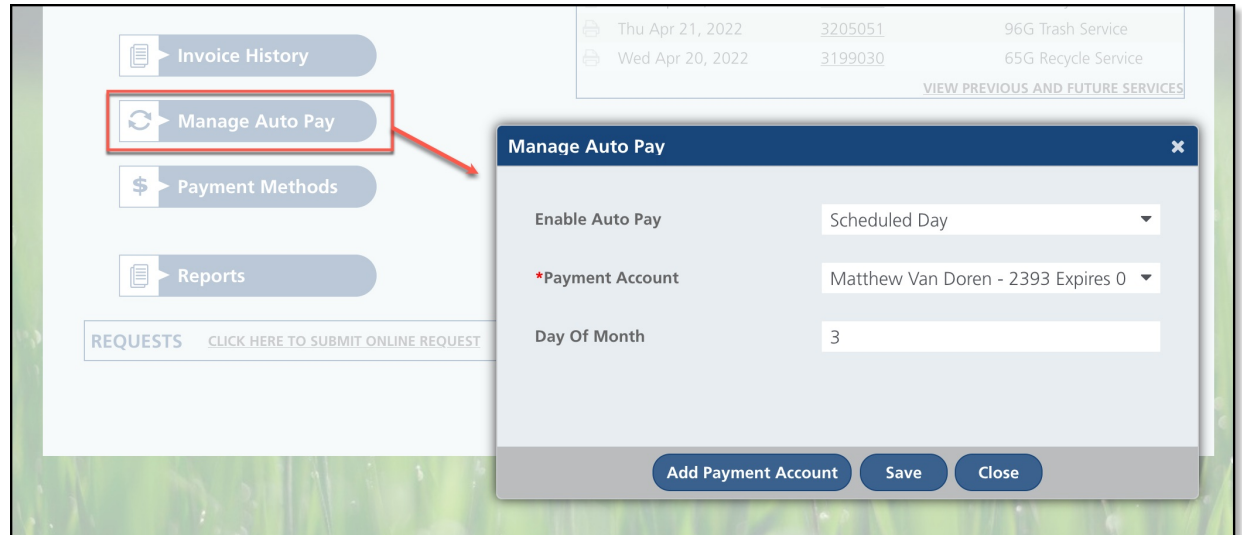

- 1. Click on **Manage Auto Pay** and the Manage Auto Pay popup editor will display.
- 2. Select the **Enable Auto Pay** drop down and select from the following options:
	- No If selected, auto pay will not be enabled for the customer's account.
	- At Billing If selected, auto pay will process payments when the account is billed.
	- o Scheduled Day If selected, auto pay will process payment for the account on the day of the month the customer has entered.
		- If selected, Day of Month field displays. Enter the day of the month they would like your payment processed.
- 3. Select a **Payment Account** from the drop down.
	- If no payment account is available, or a new payment account should be used, select 'Add Payment Account'.
- 4. Click **Save.**

## **Add Payment Account**

Add a bank account or credit card to be used for auto pay processing.

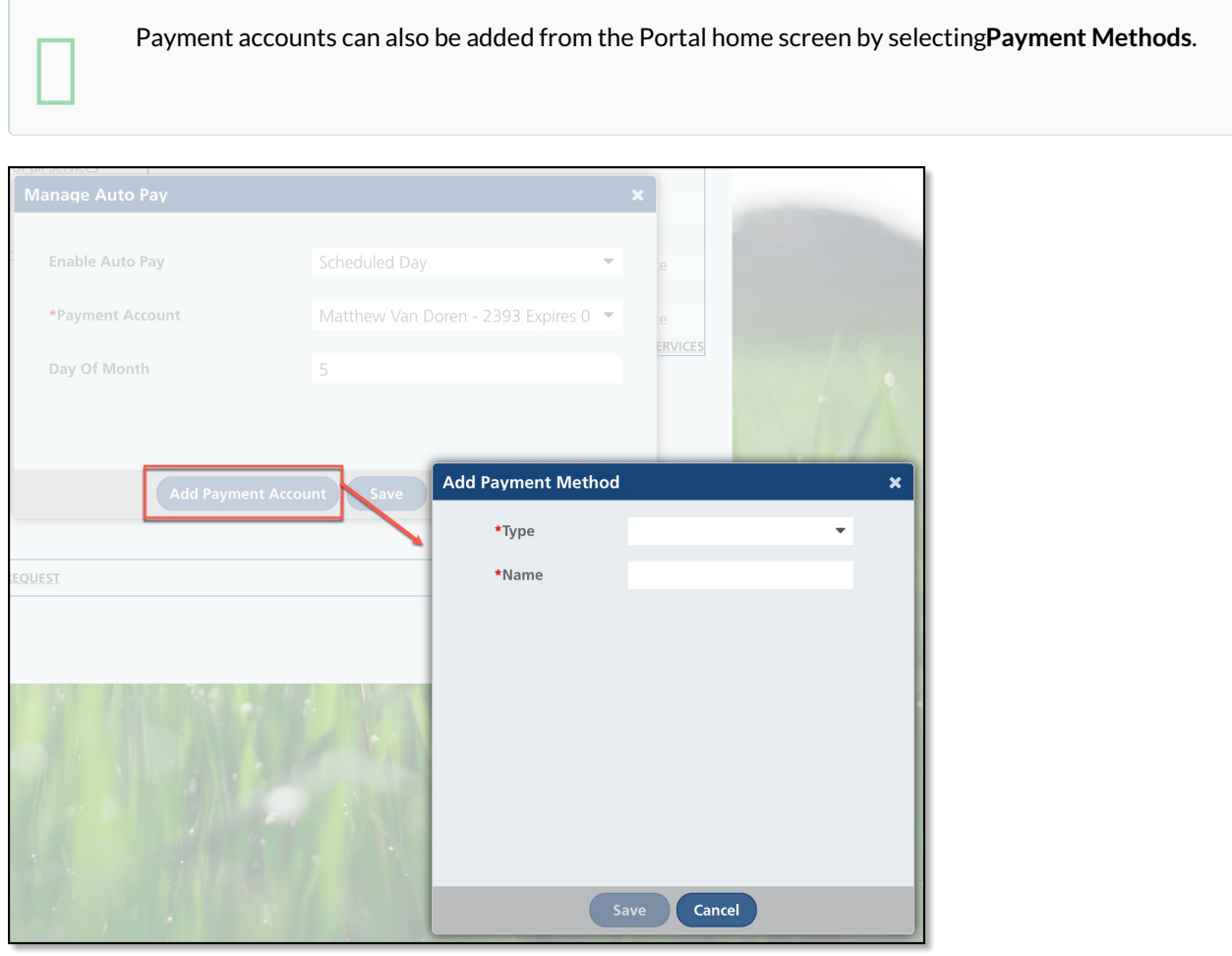

- 1. Select **Add Payment Account** from the Manage Auto Pay editor.
- 2. Select the **Type** of payment method. Options include:
	- Credit Card
	- Bank Account
- 3. Complete all required payment fields for the selected payment option.
- 4. Click **Save**.